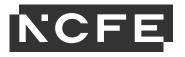

## **ICT online assessments: Top Tips**

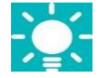

- You need to adhere to our technical specifications which can be found <u>here</u> and have **Microsoft Office** available on your PC/Laptop
- Before you start make sure you have **nothing** else open on your PC/Laptop as this will not allow you to run the exam, you will receive an error message advising you to close all open applications and reattempt
- **Question 1** will have a number of associated activities based on the Level.

## Google Search

- It's specific and simulated. Only relevant searches will return results so pay close attention to what is asked for in the question.
- Remove any punctuation such as full stops, hyphens or question marks from your search criteria

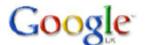

practice test Google Search

## **Creating folders and documents**

• Once created they can be renamed but can't be deleted.

## Using Secure File Attach – documents will be attached to the question page

- Documents must be saved only using save if you save as your completed work won't be available to the Examiner to mark.
- Documents must not be re-named or the system won't be able to retrieve it.
- For Word documents you'll need to re-click the icon

when first opening to

- load the document.Information from the guestion page can't be copied and pasted in to the document.
- You can minimise documents so you can see the question page and work on the document.
- Clicking from the document to the question page will close the document but work will be saved.

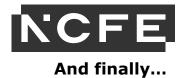

- To see what the assessment looks like make sure you schedule a practice assessment.
- For full details take a look at our User Guide.